VYSOKÉ UČENÍ TECHNICKÉ V BRNĚ FAKULTA INFORMAČNÍCH TECHNOLOGIÍ

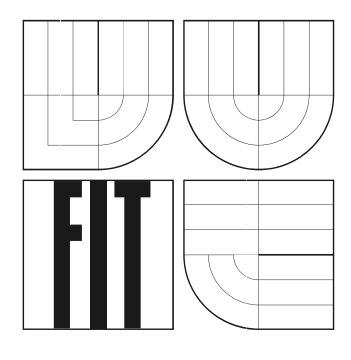

# **Spracovanie obrazu a videa na mobilných telefónoch**

Ročníkový projekt

2006 Martin Gazdík

## **Spracovanie videa na mobilných telefónoch**

© Martin Gazdík, 2006.

*Táto práca vznikla ako školské dielo na Vysokém učení technickém v Brně, Fakulte informačných technológií. Práca je chránená autorským zákonom a jej použitie bez udelenia oprávnenia autorom je nezákonné, s výnimkou zákonom definovaných prípadov.* 

## **Prehlásenie**

Prehlasujem, že som tento ročníkový projekt vypracoval samostatne pod vedením Ing. Michala Španěla.

Uviedol som všetky literárne pramene a publikácie, z ktorých som čerpal.

…………………… Martin Gazdík 25.4.06

## **Abstrakt**

Táto práca sa zaoberá problematikou spracovania obrazu a videa na mobilných telefónoch s podporou operačného systému Symbian. Popisuje postup pri inštalácií nástrojov potrebných pre úspešný vývoj aplikácií. Najskôr je uvedený všeobecný postup a potom odlišnosti, ktoré je potrebné realizovať pri inštalácií špeciálne pre mobilný telefón Siemens SX1. Navrhneme a implementujeme ukážkovú aplikáciu a predvedieme jej funkčnosť. V závere práce zhodnotíme dosiahnuté výsledky a možnosť budúceho vývoja.

## **Kľúčové slova**

Symbian OS, SDK, mobilný telefón, spracovanie obrazu, spracovanie videa

## **Poďakovanie**

Na tomto mieste by som rád poďakoval Ing. Michalu Španělovi za odbornú pomoc pri spracovaní tohoto projektu.

## **Abstract**

This paper deals with methods and means of image and video data processing on cellular phones supported by Symbian system. Description is given on installing needed tools for successful application development. At first a general approach is provided which is needed for different installation procedures especially for Siemens SX1.

Proposal and implementation of sample application is made and its functionality is demonstrated. Conclusions provide assessment of results and future development possibilities.

## **Keywords**

Symbian OS, SDK, cellular phone, image processing, video processing

# <span id="page-4-0"></span>Obsah

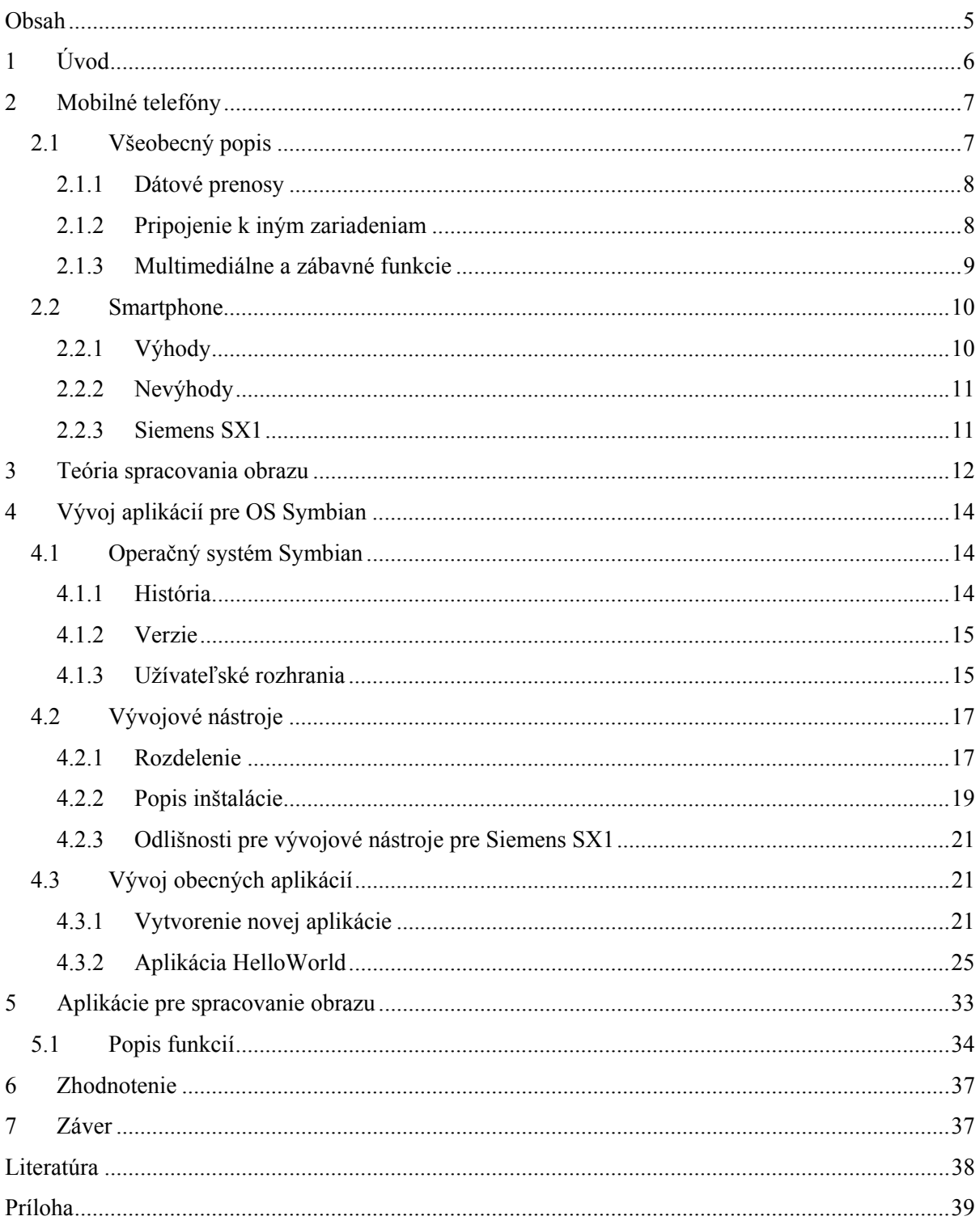

# <span id="page-5-0"></span>**1 Úvod**

Už od začiatku vývoja mobilných telefónov bol kladený dôraz na výslednú veľkosť zariadenia. V súčasnosti, keď užívateľ od svojho telefónu požaduje čoraz viac funkcií, sú výrobcovia neustále nútený svoje produkty zdokonaľovať. Dnešným trendom sa stali tzv. smartphone (inteligentný mobilný telefón), ktorý v sebe kombinuje výhody moderného mobilného telefónu a PDA. Výhodou tohto riešenia je prítomnosť operačného systému. V tejto správe sa zameriame na OS Symbian, ktorý je jedným z najpoužívanejších.

Prvá časť tejto práce bude pojatá teoreticky. Obsahuje základný popis, bežne dostupné funkcie mobilného telefónu a informácie o výhodách smartphone a ich koncepcii. Nasledujú základné informácie o spracovaní videa a obrazu. Je tu uvedené, ako obraz vzniká. Špeciálne sa popisujú funkcie integrovaného fotoaparátu v mobilnom telefóne. Záver teoretickej časti obsahuje metódy spracovania obrazu, ktoré sú použité v realizovaných aplikáciách.

Druhá časť práce je praktická. Obsahuje štruktúru operačného systému Symbian, jeho postupný vývoj a potrebné informácie pri vývoji aplikácií pre tento systém. Následne je uvedený podrobný postup inštalácie všetkých potrebných vývojových nástrojov. Ďalej je popísaný návrh a realizácia ukážkovej aplikácie. Časť realizácie aplikácie obsahuje postup ktorý je potrebný dodržať pri kompilácií a následnom využití priloženého emulátoru. A nakoniec sú uvedené dosiahnuté výsledky.

V závere je zhodnotený prínos tejto práce, dosiahnuté výsledky a diskusia možných rozšírení do budúcna.

## <span id="page-6-0"></span>**2 Mobilné telefóny**

## **2.1 Všeobecný popis**

Mobily sú navrhnuté tak, aby fungovali v tzv. bunkových (celulárnych) sieťach (viď. obrázok 2.1) a obsahujú štandartnú sadu služieb GSM (Globálny Systém pre Mobilnú komunikáciu), ktorá umožňuje telefónom rôznych typov a v rôznych krajinách vzájomne komunikovať. Medzi základné služby GSM patrí napr. uskutočnenie hovoru, zobrazenie čísla volajúceho, zamedzenie identifikácie, presmerovanie, atď.

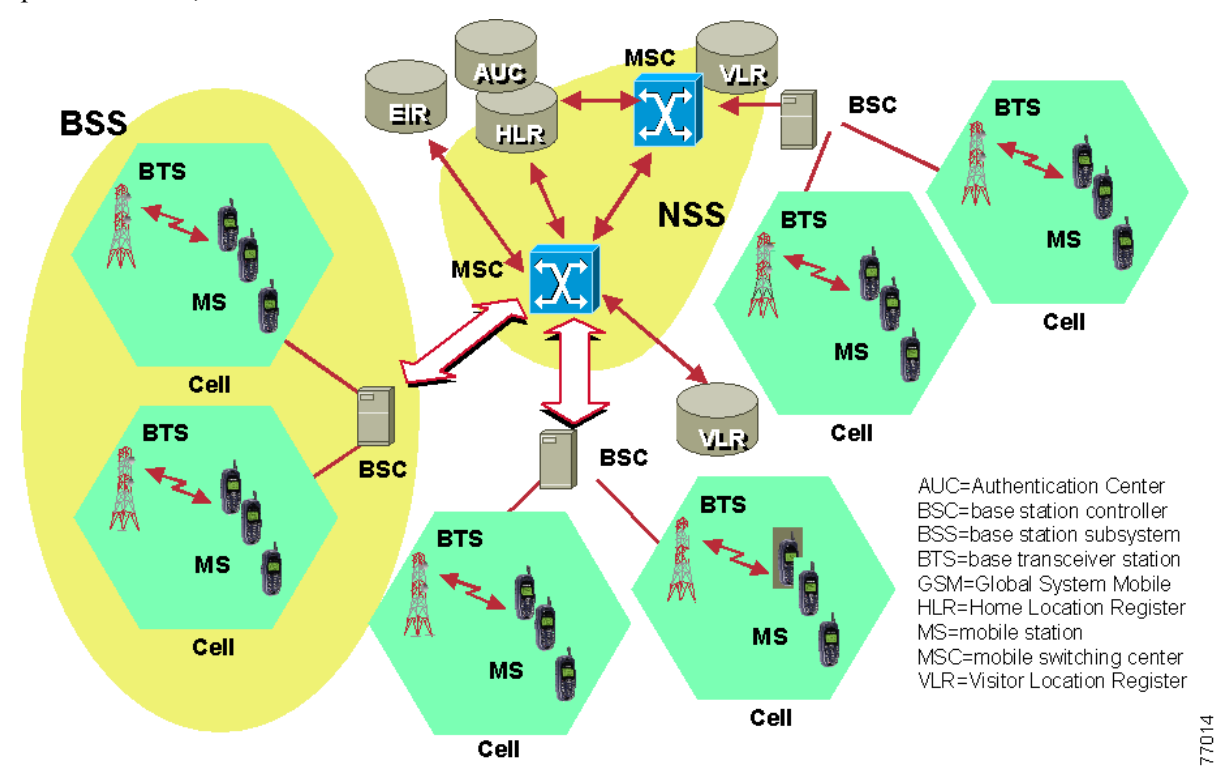

**Obrázok** 2.1: Štruktúra siete GSM (prevzaté z [4])

GSM je najpopulárnejší štandard pre mobilné telefóny. Tento štandard sa od svojich predchodcov líši tým, že signálové aj hovorové kanály sú digitálne. Táto skutočnosť vyjadruje, že sa jedná o 2. generáciu bezdrôtovej telefónnej technológie mobilných telefónov (2G). Pre 2G sú charakteristické len základné služby spojené s prenosom digitálneho telefónneho hovoru. Veľmi skoro sa ale pridáva možnosť prenosu krátkych textových správ (SMS). Vývoj ale pokračuje ďalej a v roku 1997 bol do tohto štandardu pridaná schopnosť prenosu paketových dát. Táto technológia má skratku GPRS a často sa zaraďuje do tzv. 2.5G (na pol cesty medzi 2G a 3G). Vyššie prenosové rýchlosti dát boli predstavené ako EDGE a UMTS. V tomto prípade už sa jedná o 3. generáciu mobilných telefónov (3G).

<span id="page-7-0"></span>V dnešnej dobe sa mobilný telefón mení v integrované multimediálne zariadenie, ktoré má svojmu majiteľovi poskytnúť patričnú dávku zábavy. Preto umožňuje využívať služieb internetu, hrať jednoduché hry a prehrávať hudbu. Často sa objavuje aj integrovaný fotoaparát, ktorý umožňuje aj záznam videa a špičkové modely obsahujú integrované rádio. Na prepojenie s inými zariadeniami sa používa technológie IrDa alebo Bluetooth.

### **2.1.1 Dátové prenosy**

Pri zavedení dátových prenosov do mobilných telefónov sa užívateľom otvorila nová dimenzia využitia ich telefónu. Je dostupné pripojenie k internetu a je teda možné napr. prezerať webové stránky a pracovať s emailami priamo v mobile.

GPRS (General Packet Radio Service) je mobilná dátová služba prístupná pre užívateľov GSM mobilných telefónov. Pri tomto dátovom prenose viac užívateľov zdieľa rovnaký prenosový kanál a dáta sa prenášajú, len keď je potreba. Celková kapacita linky môže byť vyhradená tým užívateľom, ktorý práve prenášajú dáta. Toto zaisťuje vyššiu priepustnosť tam, kde užívatelia prijímajú alebo posielajú dáta periodicky (prehliadanie webových stránok, príjem emailov, atď.). Maximálna prenosová rýchlosť smerom k užívateľovi je 80 kbit/s, pri kódovaní CS-4 a konfigurácií telefónu 4+1 (4 time sloty pre downlink a jeden pre uplink). Kódovanie CS-4 zabezpečuje prenosovú rýchlosť 20kbit/s na jeden time slot.

EDGE / EGPRS (Enhanced Data rates for Global Evolution / Enhanced GPRS) poskytuje niekoľko vylepšení, ktoré umožňujú dosiahnuť efektívnejšieho prenosu dát. Hlavné vylepšenie spočíva v použití osemstavovej fázovej modulácie, ktorá umožňuje prenášať tri informačné bity pomocou jedného symbolu na rádiovej vrstve. Teoretická maximálna prenosová rýchlosť pri konfigurácií telefónu 4+1 (4 time sloty pre downlink a jeden pre uplink) je 236,8 kbit/s. V praxi sa dosahuje rýchlostí okolo 200kbit/s v smere k zákazníkovi.

UMTS (Universal Mobile Telecommunication System) patrí do 3G štandardu mobilných telefónov. Je koncipovaný ako následník systému GSM. Dosahujú sa tu vysoké prenosové rýchlosti (teoreticky až rádovo jednotky Mbit/s), takže je tu možný aj prenos obrazu v reálnom čase.

### **2.1.2 Pripojenie k iným zariadeniam**

Pre účely prenosov súborov medzi dvoma mobilnými telefónmi alebo pre pripojenie mobilného telefónu k počítaču sa najčastejšie používajú dve bezdrôtové riešenia. Prvým je pripojenie pomocou rozhrania IrDa (infraport) a druhým je bluetooth. Bluetooth sa používa aj na pripojenie externých zariadení, akými sú napr. náhlavné súpravy, slúchadlá, GPS moduly a iné. Po prepojení s iným telefónom alebo počítačom je možné aktualizovať napríklad údaje v kalendári, diári, editovať telefónny zoznam, meniť vyzváňacie tóny a mnohé iné užitočné funkcie.

<span id="page-8-0"></span>Infračervený port (IrDa) sa začal používať skôr, preto je rozšírenejší a používa sa aj v lacnejších telefónoch. Na svoju funkciu využíva infračervené spektrum svetla. Zariadenia, ktoré chceme spojiť je po aktivovaní infraportu nasmerovať proti sebe na vzdialenosť približne 20-30 centimetrov. Potom môžeme zahájiť prenos dát. Hlavnou nevýhodou je práve nutnosť priamej viditeľnosti a malá vzdialenosť medzi prístrojmi. Aj prenosová rýchlosť je relatívne nízka, takže toto pripojenie nie je príliš vhodné na prenos väčšieho objemu dát.

Bluetooth pracuje v rádiovom frekvenčnom pásme 2,4 GHz. Je definovaná štandardom IEEE 802.15.1 a vyskytuje sa v niekoľkých vývojových verziách. Najviac využívaná verzia nesie označenie 1.2 a využíva ju v dnešnej dobe absolútna väčšina zariadení. Pri staršej verzií 1.1 je maximálny dosah až 10 metrov, verzia 1.2 zvyšuje dosah až na 100 metrov. Prenosová rýchlosť sa pohybuje okolo 720kbit/s. Použitie tejto technológie je omnoho pohodlnejšie ako IrDa. Zariadenia, ktoré potrebujeme prepojiť totiž nemusia byť v tesnom kontakte. Napríklad môžeme spojiť (viď. obrázok 2.2) notebook s mobilným telefónom, ktorý máme v taške od notebooku alebo vo vrecku saka a pripájať sa takto napríklad počas cesty vo vlaku prostredníctvom telefónu k internetu.

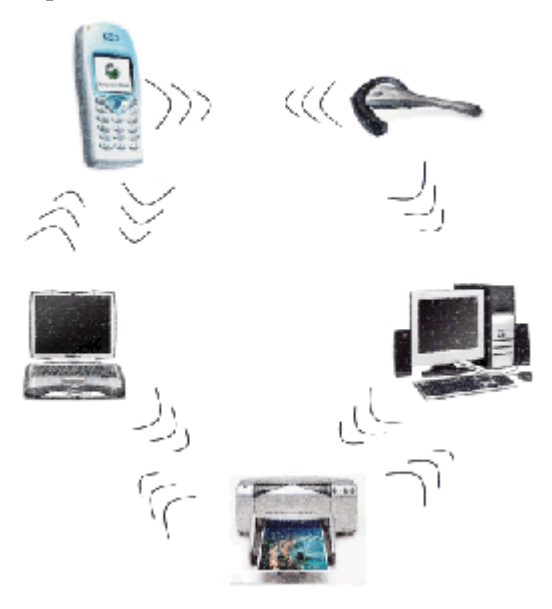

**Obrázok** 2.2: Možnosti pripojenia pomocou bluetooth. (prevzaté z [5])

### **2.1.3 Multimediálne a zábavné funkcie**

Vďaka neustálemu vývoju a silnej konkurencií výrobcov sa do mobilných telefónov dostávajú funkcie nedávno nepredstaviteľné. Telefón už dávne neslúži len na uskutočnenie telefónneho hovoru.

Majiteľ často chce, aby sa jeho mobil odlišoval od ostatných, preto je tu možnosť značnej personalizácie. To zahŕňa najmä zmenu pozadia na displeji, zmena zvonenia alebo napr. aj výmena krytov. U najnovších telefónov sa dá dokonca nastaviť ako vyzváňanie akákoľvek skladba vo formáte MP3 alebo WMA.

<span id="page-9-0"></span>Posielanie krátkych textových správ je neustále veľmi obľúbené, ale do popredia sa dostávajú správy MMS. Sú to multimediálne správy a môžu obsahovať nielen text, ale aj obrázky, audio a video. Obrázky je možné zhotoviť napríklad integrovaným fotoaparátom. S jeho pomocou je možné natáčať aj krátke videá. Často sa objavujú integrované mp3 prehrávače a v niektorých špičkových modeloch aj integrované rádio.

Ako hlavný zábavný prvok slúži prítomnosť hier. Zozačiatku boli hry veľmi jednoduché, ale s rastúcou obľubou sa neustále zdokonaľujú. Po implementácií technológie JAVA a zavedení farebných displejov sú hry neustále zložitejšie a prepracovanejšie.

S príchodom inteligentných telefónov, ktoré majú implementovaný operačný systém a spravidla väčší displej sa často stretávame s efektívnou možnosťou prehrávania videa a iných doplnkových aplikácií. Vďaka týmto aspektom sa pojem spracovanie obrazu a videa aj v prípade mobilných telefónov stáva zaujímavým pojmom v prípade vývoja nových aplikácií.

## **2.2 Smartphone**

Často používaný preklad je inteligentný telefón. Takýto telefón obsahuje nejaký otvorený operačný systém (napr. Windows Mobile, Symbian alebo niektorý na báze operačného systému Linux). Vďaka tomu je možné prístroj jednoducho rozšíriť o požadované funkcie (nainštalovaním príslušnej aplikácie). Takéto telefóny (viď. obrázok 2.3) majú bohatú základnú výbavu, ale nie je problém v prípade potreby, doplniť aplikácie potrebné na prácu, komunikáciu a samozrejme aj zábavu.

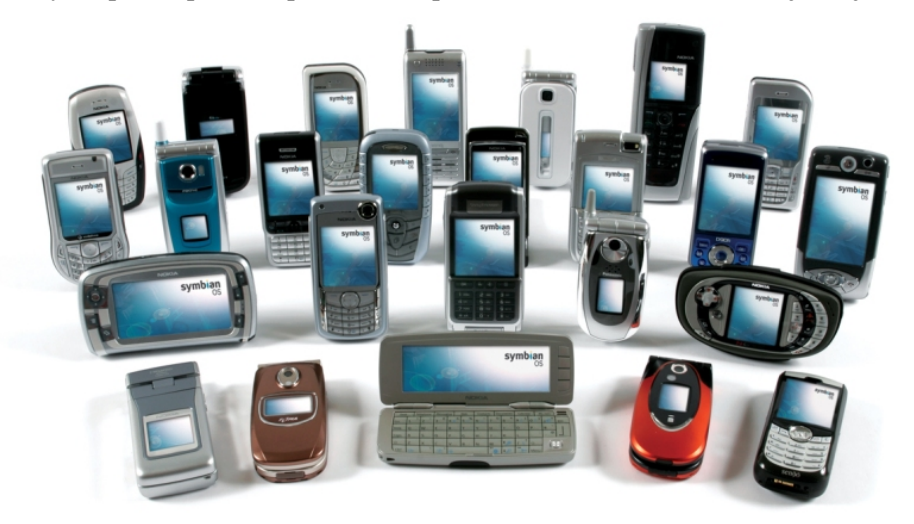

**Obrázok** 2.3: Rôzne typy smartphonov. (prevzaté z [2])

## **2.2.1 Výhody**

Medzi základné výhody patrí samozrejme jednoduchá rozšíriteľnosť. Túto vlastnosť klasické mobilné telefóny v podstate nemajú (keď neuvažujeme možnosť JAVA aplikácií). V súčasnosti existuje veľké množstvo kvalitných aplikácií pre Windows Mobile aj Symbian. Mnohé z nich sú dostupné zdarma.

<span id="page-10-0"></span>Pre ilustráciu uvediem niektoré z nich: internetový prehliadač, emailový klient, multimediálny prehrávač, súborový manažér, autoatlas, atď. Na vysokej úrovni je synchronizácia s počítačom. Ďalšie výhody sú podpora pamäťových kariet, integrovaný fotoaparát, mp3 prehrávač, prehrávač videa, v niektorých modeloch integrované rádio a iné.

## **2.2.2 Nevýhody**

Asi najväčšou nevýhodu je veľkosť takéhoto telefónu. Mnohé typy sa svojou veľkosťou blížia veľkosti vreckových počítačov (PDA). Je to dané hlavne veľkým displejom. Pretože smartphone má spravidla inštalovaný výkonnejší procesor, tak sa výdrž batérií značne znižuje. Pri plnom využívaní môže táto doba klesnúť až na 1-2 dni. Ďalšou významnou nevýhodou je vyššia cena. Ale po zvážení všetkých vlastností dospejeme k záveru, že je úmerná tomu, čo tieto prístroje dokážu.

## **2.2.3 Siemens SX1**

Pretože k vývoj aplikácií v rámci tejto práce bude používaný mobilný telefón Siemens SX1 (viď. obrázok 2.2), tak na tomto mieste uvediem jeho základné parametre a funkcie (viď. tabuľka 2.1). Tieto informácie môžu napomôcť čitateľovi k získaniu predstavy o schopnostiach tohto telefónu a dať si do súvislostí poznatky z prvej kapitoly.

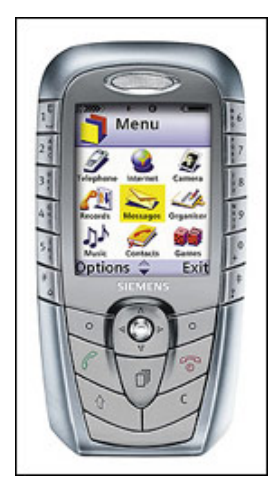

**Obrázok** 2.2: Mobilný telefón Siemens SX1 (prevzaté z [3]).

<span id="page-11-0"></span>

| farebný display                       | 65 tisíc farieb             |
|---------------------------------------|-----------------------------|
| typ farebného displeja                | aktívny, TFT                |
| rozmery displeja                      | $35 \times 44$ mm           |
| rozlíšenie displeja                   | $176 \times 220$ bodov      |
| systémový konektor pre kábel          | áno                         |
| infraport                             | áno                         |
| Bluetooth                             | áno                         |
| siete GSM                             | 900, 1 800, 1 900 MHz       |
| užívateľská pamäť                     | 4 MB                        |
| pamäťová karta                        | <b>MMC</b>                  |
| štandardný operačný systém            | Symbian 6.1 Series 60       |
| multimediálne správy MMS              | áno                         |
| objekty v odosielanej MMS             | text, obrázok, zvuk, video  |
| kalendár                              | áno                         |
| upomienky                             | áno                         |
| synchronizácia                        | áno                         |
| diktafón                              | 2 min                       |
| herné technológie                     | Java v 1.0, Symbian         |
| prehrávanie súborov MP3               | áno                         |
| FM rádio                              | stereo                      |
| prehrávač médií: video                | áno                         |
| max. rozlíšenie fotoaparátu           | $640 \times 480 (0,31$ Mpx) |
| možnosť natáčať video                 | áno                         |
| <b>GPRS</b>                           | trieda 10 $(4/2)$           |
| <b>EDGE</b>                           | nie                         |
| <b>UMTS</b>                           | nie                         |
| pripojenie k internetu: cez kábel     | áno                         |
| pripojenie k internetu: cez infraport | áno                         |
| pripojenie k internetu: cez Bluetooth | áno                         |

**Tabuľka** 2.1: Základné parametre mobilného telefónu Siemens SX1.

## **3 Teória spracovania obrazu**

V rámci ukážkových aplikácií sa využíva integrovaný fotoaparát. Preto v krátkosti princíp vzniku obrazu:

V integrovaných fotoaparátoch sa najčastejšie používa snímač typu CCD.

CCD snímače sú malé doštičky rôznych rozmerov, zložené z polovodičových elementov, ktoré sú schopné absorbovať svetlo. Po otvorení clony dôjde na dobu nastavenou k osvieteniu čipu (expozičná doba nastavená buď automaticky alebo manuálne) k tomu, že objektívom dovnútra prenikajú svetelné lúče.

Svetlo si môžeme z fyzikálneho hľadiska predstaviť ako fotóny. Po dopade fotónov na jednotlivé polovodičové elementy (bunky) tohoto prvku získajú elektrický náboj. Na jednotlivé elementy dopadá iné množstvo fotónov. Odtiaľ plyne, že každý element získa iný elektrický náboj - a ten sme schopný zmerať. Ako je teda vidieť, samotný CCD snímač zaznamenáva analógové hodnoty, až obvody za ním urobia sčítanie a digitalizáciu.

K získaniu informácie o farbe sa používa jednoduchý trik. Je známe, že akúkoľvek farbu sme schopní získať zložením troch základných zložiek: červenej, zelenej a modrej. Ich vzájomným pomerným zastúpením potom dostaneme akúkoľvek farbu.

Na CCD snímači to dosiahneme tak, že pred každý element je vložený farebný filter (viď. obrázok 3.1).

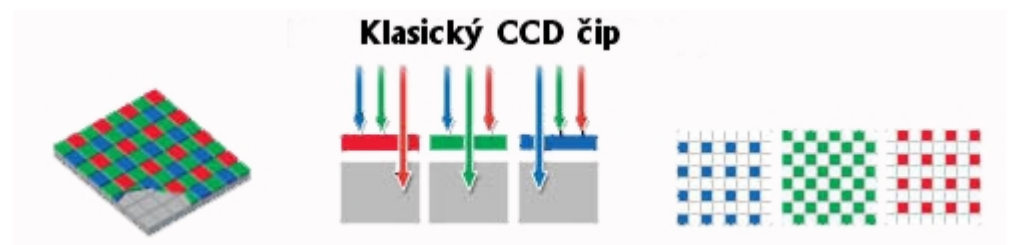

**Obrázok** 3.1: Klasický CCD čip (prevzaté z [12]).

Z praktických dôvodov sa elementy skladajú do štvoríc, takže jeden z farebných filtrov je zastúpený dvakrát. Voľba daná vlastnosťami ľudského oka padla na zelený. Takže teraz svetlo musí prechádzať cez jednotlivé filtre. Modrý filter prepustí modrú časť spektra a odrazí červenú a zelenú, červený a zelený sa správajú analogicky. Opäť teda dôjde k pohlteniu fotónov a získaniu elektrického náboja, ale teraz jeho veľkosť nezávisí len od intenzity svetla, ale aj od jeho farebného zloženia.

Skutočnú farbu daného pixelu dostaneme matematickou interpoláciou farieb z jednotlivých elementov. Najčastejšie sa používa 24-bitová farebná hĺbka. Tento údaj znamená, že na každú z troch farieb pripadá 8-bitová informácia. To znamená 256 odtieňov danej farby. Ich zložením (interpoláciou) potom dostanem približne 16 miliónov farebných odtieňov. Spôsob skladania farieb je predvedený na obrázku (viď obrázok 3.2): vezme sa štvorica elementov, ktorá určí farbu jednotlivého pixelu. V našom prípade dá prvá štvorica hodnoty R=180, G=200, B=200, čo dá dohromady šedú. U druhej štvorice urobíme zloženie analogicky a dostaneme žltohnedú farbu.

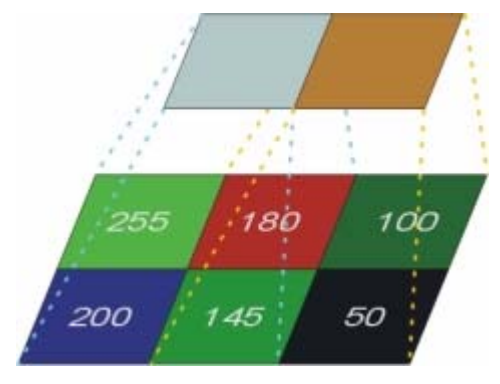

**Obrázok** 3.2: Spôsob skladania farieb nad jednotlivými elementmi CCD čipu (prevzaté z [12]).

<span id="page-13-0"></span>Ukážkové aplikácie používajú funkcie na rotáciu obrázku a zmenu veľkosti obrázku. Tieto funkcie sú vnútorne implementované v jednotlivých objektoch OS Symbian. Nezistil som ich implementáciu, takže tu teóriu ohľadom týchto funkcií na spracovanie obrazu neuvádzam.

## **4 Vývoj aplikácií pre OS Symbian**

## **4.1 Operačný systém Symbian**

Symbian je momentálne najrozšírenejší operačný systém pre mobilné telefóny. Jeho trhový podiel na poli smartphoneov je viac ako 2/3. To momentálne predstavuje asi 60 rôznych symbianovských telefónov od 8 rôznych spoločností. A ďalšie sú vo vývoji.

### **4.1.1 História**

V júni 1998 sa spojili giganti na trhu s mobilnými zariadeniami – Psion, Nokia, Ericsson a Motorola – s cieľom vytvoriť operačný systém, ktorý by bol dostatočne flexibilný, aby rovnaké jadro mohlo bežať na rôznych typoch prístrojov a vždy s osobitým štýlom vlastným výrobcovi. Založili spoločnosť Symbian ltd., ktorá sa mala zaoberať vývojom tohto systému a jeho licencovaním. Prvý Symbian vychádzal z jadra systému EPOC, ktorý do spoločnosti priniesol Psion.

O rok neskôr už vyšiel prvý prístroj so Symbianom. Rovnako sa v tomto roku medzi akcionárov dostala aj Matsushita (dnes Panasonic). V roku 2000 sa dostáva na trh prvý symbianový mobilný telefón z dielne Ericssonu. V roku 2001 prišiel prvý mobilný telefón s rozhraním S60 z dielne Nokie - typ 7650 a začal tak éru masívneho nárastu inteligentných telefónov na trhu. Siemens SX1 je odvodený práve od Nokie 7650, preto budeme používať vývojové nástroje z dielne firmy Nokia.

V nasledujúcich rokoch nastali viaceré zmeny vo vlastníctve podielov v spoločnosti a zo skupinky vlastníkov zmizla Motorola spolu so Psionom, naopak pribudol Samsung a Sony Ericsson. Momentálne rozloženie podielov vyjadruje nasledujúci obrázok.

<span id="page-14-0"></span>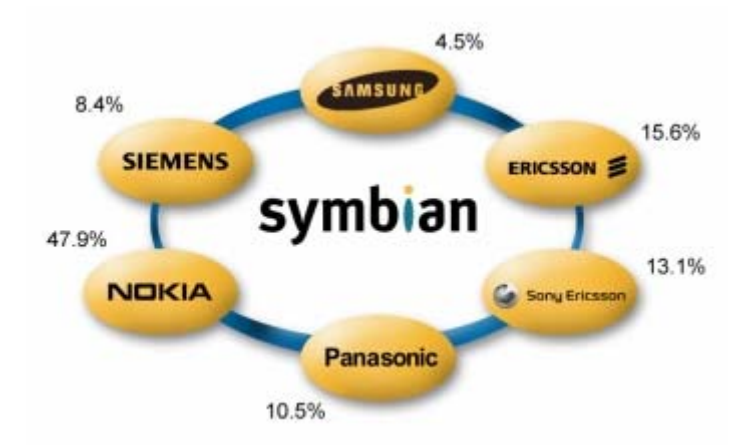

**Obrázok** 3.1: Rozloženie podielov vo vlastníctve spoločnosti Symbian ltd. (prevzaté z [1]).

### **4.1.2 Verzie**

Prvá verzia operačného systému vyšla na svetlo sveta pod menom Symbian 6.0. Jej nositeľom bol komunikátor Nokia 9200. Na mierne vylepšenom systéme 6.1 boli postavené známe Siemens SX1, Nokia 7650, 3650 či oba modely N-gage.

V roku 2003 vyšla novšia verzia označená Symbian 7.0, nasledovaná verziou 7.0s, ktorá umožnila podporu sietí 3. generácie. Patrí sem Nokia 6600, 3230 či 6670.

Symbian 8.0 (a neskôr 8.1) vyšiel v roku 2004, okrem niekoľko ďalších zmien prišiel v dvoch verziách. Prvá, využívajúca verziu kernelu EKA1, bola prispôsobená na kompatibilitu so staršími verziami zariadení a EKA2 ponúkala niektoré pokrokovejšie funkcie. Na tomto systéme sú založené napríklad Nokia N70, N90 alebo 6630 a 6680.

V minulom roku Symbian uviedol verziu 9.1 (9.0 bola používaná len pre potreby spoločnosti), ktorá priniesla zásadnejšie zmeny hlavne v oblasti ochrany aplikácií a uchovávaného obsahu. Zmeny sú okrem iného zamerané na boj proti záškodníckym aplikáciám, ktoré sa v poslednej dobe začínajú vyskytovať čoraz častejšie. Prvým telefónom využívajúcim Symbian 9.1 by mala byť Nokia N91. Pripravované telefóny radu E (E60, E61, E70) takisto od spoločnosti Nokia by mali túto verziu využívať taktiež.

### **4.1.3 Užívateľské rozhrania**

Jedným z hlavných cieľov Symbianu bolo vyrobiť operačný systém dostatočne flexibilný na to, aby prístroje, v ktorých bude nainštalovaný, neboli len obyčajné klony s rovnakým vzhľadom. Preto mohli na rovnakom základe bežať napríklad funkčne vzdialené Nokie 7650 a 9200. Postupom času sa vykryštalizovali 3 hlavné rozhrania:

**S60** – najrozšírenejšie a najznámejšie rozhranie (viď. obrázok 4.1). Je určené pre mobilné telefóny ovládané najmä pomocou klasickej klávesnice. Sú to väčšinou mobilné telefóny určené na zábavu, hoci poskytujú aj manažérske funkcie. Vývojom sa zaoberá Nokia a tá je aj najväčším výrobcom telefónov s týmto rozhraním, okrem nej rozhranie S60 využil aj Siemens, Panasonic, atď.

Rovnako ako samotný Symbian, aj jeho rozhrania prešli niekoľkými vývojovými fázami. Prvá edícia S60 je prítomná v telefónoch so systémom Symbian 6.1 a tvorí akýsi základ, na ktorom stavali ďalšie edície. Toto rozhranie má Siemens SX1, Nokia 3650, 7650 či N-gage.

Druhá generácia vyšla v roku 2003 a debutovala v Nokii 6600. Medzi novinky patrila podpora lepšieho rozlíšenia displeja, EDGE, sietí 3G či vylepšený prehliadač webových stránok. Druhá generácia bola použitá na telefónoch so Symbianom verzie 7.x a 8.x, ako napríklad Nokia 3230, 6630, či N70.

Tretia generácia bude nasadená spoločne so systémom Symbian 9.x. Podľa výrobcu bude mať vylepšenú synchronizáciu, kalendár, nový prehrávač hudby s možnosťou sťahovať skladby priamo z internetu, kvalitnejší prehliadač internetu či mnohé vylepšenia pre vývojárov aplikácií.

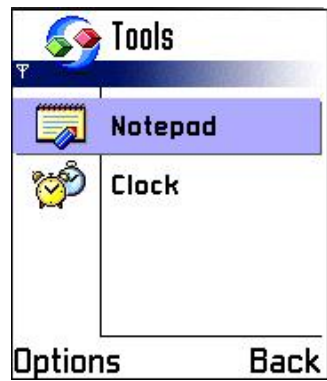

**Obrázok** 4.1: Užívateľské rozhranie S60 (prevzaté z [6]).

**S80** – rozhranie (viď. obrázok 4.2)sa využíva pre mobilné zariadenia s plnohodnotnou klávesnicou a širokým displejom, napríklad v komunikátoroch 9300 a 9500 od Nokie. Umožňuje pohodlnejšiu tvorbu a upravovanie dokumentov, prácu s multimédiami a ďalšie možnosti uspokojujúce potreby náročných užívateľov.

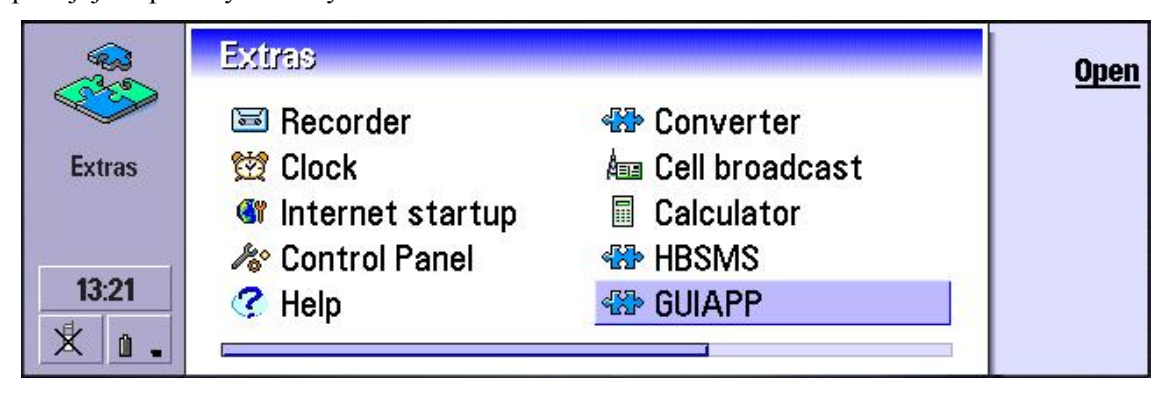

**Obrázok** 4.2: Užívateľské rozhranie S80 (prevzaté z [6]).

**UIQ** – najflexibilnejšie rozhranie (viď. obrázok 4.3) známe hlavne z mobilných telefónov značky Sony Ericsson, použila ho však aj Motorola alebo BenQ. UIQ sa dokáže prispôsobiť viacerým <span id="page-16-0"></span>zobrazovacím polohám, či už je to klasické ovládanie klávesnicou alebo pomocou dotykového displeja. Rovnako ako S60, prešiel viacerými verziami:

V roku 2000 bola vydaná prvá verzia 1.0 pre mobilné telefóny s operačným systémom Symbian 6.0. O rok neskôr vyšla vylepšená verzia s podporou HSCSD, GPRS či Bluetooth.

V roku 2002 vyšla verzia 2.0, ktorá podporovala Symbian verzie 7.0. hlavným prínosom bola spomínaná flexibilita. Ďalší upgrade na verziu 2.1 sa konal hneď o rok neskôr, odvtedy si však UIQ dalo dlhšiu pauzu, a to až do minulého roku, kedy predstavilo UIQ 3.0.

Nová verzia bola pripravovaná pre nový rad telefónov s operačným systémom Symbian 9.x a okrem krajšieho dizajnu rozhrania bude prínosom hlavne pre operátorov, ktorým sľubuje väčšiu možnosť prispôsobiť mobilný telefón svojim potrebám. UIQ verzie 3.0 bude prítomný aj v očakávanom modeli P990 od spoločnosti Sony Ericsson.

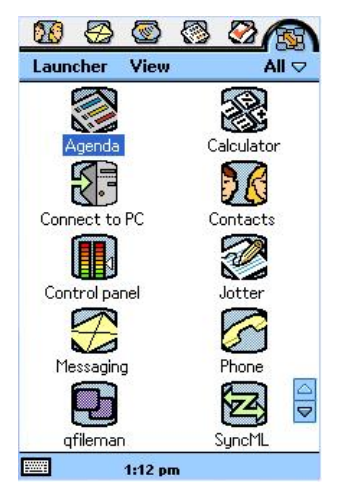

**Obrázok** 4.3: Užívateľské rozhranie UIQ (prevzaté z [6]).

## **4.2 Vývojové nástroje**

### **4.2.1 Rozdelenie**

Operačný systém Symbian je modulárny a umožňuje výrobcom rozširovať systém o svoje vlastné funkcie a definovať nové API (application programming interface). Vývojári pomocou nového API môžu pristupovať a pracovať so špecifickým vybavením a funkciami konkrétneho telefónu.

Typickým príkladom grafické užívateľské rozhranie (viď. kapitola 4.1.3), pomocou ktorého sa výrobcovia snažia vzájomne odlíšiť a takto zaujmúť potenciálneho zákazníka. Toto samozrejme prináša svoje úskalia a preto aplikácie programované v C++ nie sú vždy medzi rôznymi telefónmi prenostiteľné bez problémov. Vývojár si preto musí zvoliť vhodné SDK a naštudovať rozšírené API, ktoré bude používať vo svojich aplikáciách pre daný typ telefónu.

#### **4.2.1.1 SDK – Software Development Kit**

Výrobca telefónu poskytuje vývojárom SDK – vývojové prostredie pre daný typ telefónu zdarma alebo po zaregistrovaní.

SDK obsahuje distribúciu štandartných knižníc a API Symbian OS. Toto je doplnené novými knižnicami a API od výrobcu. Súčasťou inštalácie SDK býva dokumentácia, kompilátor na procesorovú platformu telefónu, emulátor, pomocné utility pre správu projektu, vytváranie bitmáp atď.

Sú podporované popredné vývojové nástroje (IDE), ako je napr. MS Visuval C++, Borland C++ builder alebo CodeWarrior. Vývojári sú na ne zvyklí a to im umožňuje rýchly vývoj aplikácií. Výhodou je rozlišovanie farebnej syntaxe, debugging, možnosť pohodlne používať emulátor (viď. obrázok 4.4) alebo vizuálna tvorba resources (definovanie zdrojov).

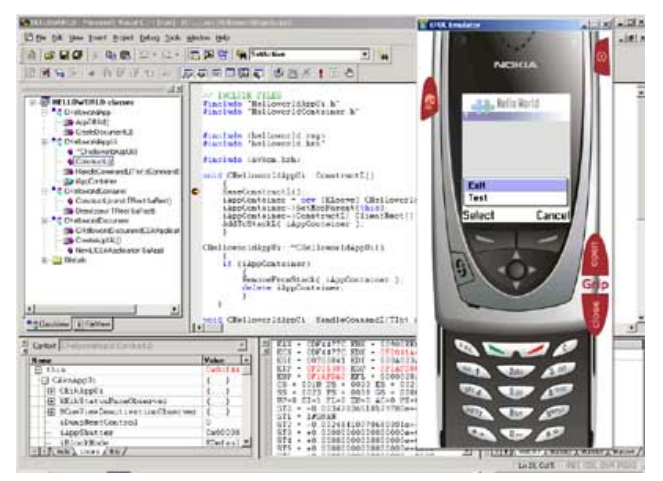

**Obrázok** 4.4: Ukážka práce v MS Visual C++ a použitie emulátoru pre Nokiu 7650 (prevzaté  $z [6]$ ).

#### **4.2.1.2 Prehľad jednotlivých verzií SDK pre S60**

Pre verziu OS Symbianu S60 existujú viaceré verzie SDK (viď. tabuľka 4.1). Líšia sa podporovanými verziami mobilných telefónov a vývojových prostredí (IDE).

**Podporované OS**: Windows 2000 SP2, Windows XP SP1/SP2, Windows NT 4.0 SP6

Podporované IDE: Metrowerks Codewarrior, Borland C++ Builder, Microsoft Visual C++ 6, Visual Studio .Net 2003, Carbide.c++

Pre jednotlivé verzie SDK nemusia byť vždy podporované všetky uvedené IDE.

<span id="page-18-0"></span>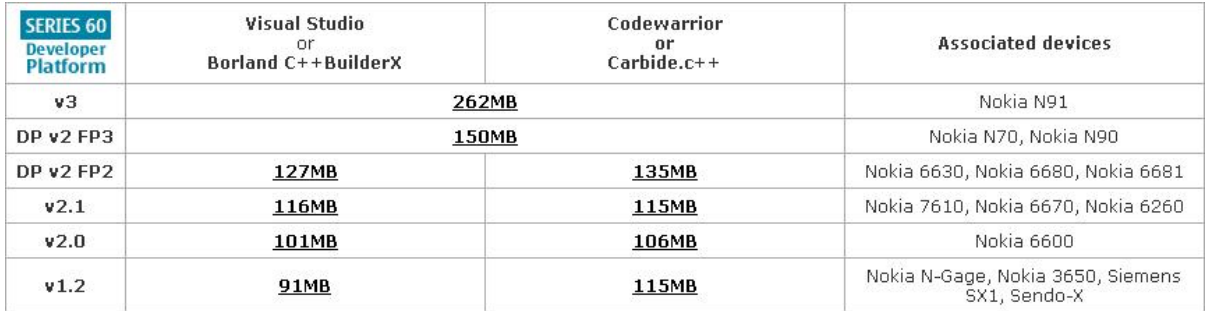

**Tabuľka** 4.1: Prehľad verzií SDK, veľkosť inštalačného balíčka, príslušné podporované IDE a typy mobilných telefónov, pre ktoré sú jednotlivé verzie primárne určené. (prevzaté z [7]).

Pri verzií SDK v1.2 vo verzií pre MS Visual C++ je nutné poznamenať, že inštalačný balíček neobsahuje inštaláciu produktov Active Perl a Sun JRE. Pre správnu funkciu SDK je nutné tieto dva produkty doinštalovať. Doporučujú sa tieto verzie: Active Perl 5.6.1 alebo novší a Java runtime enviroment (JRE) 1.3.1 alebo novší.

## **4.2.2 Popis inštalácie**

Táto časť obsahuje popis inštalácie SDK a všetkých potrebných nástrojov. Potrebné nastavenia a upozornenie na prípadné úskalia. Najskôr je uvedený všeobecný postup a potom konkrétny pre SDK, ktoré je použité pri vývoji aplikácií pre Siemens SX1.

Všeobecný postup je nasledujúci:

- 1. Inštalácia zvolenej verzie SDK
- 2. V prípade potreby nasleduje inštalácia ďalších potrebných nástrojov (napr. Active Perl, Sun JRE, atď.)
- 3. Inštalácia jednej z podporovaných verzií IDE.
- 4. Nastavíme potrebné systémové premenné.
- 5. Doplnenie súborov, ktoré obsahujú šablónu projektu do adresára nainštalovaného IDE, kde sa nachádzajú všetky šablóny. Týmto krokom získa IDE schopnosť založiť nový projekt pre vývoj Symbin OS aplikácie.

Jednotlivé kroky budú zreteľnejšie pri preštudovaní nasledujúceho postupu. Ten popisuje inštaláciu SDK v1.2 pre MS Visual C++ 6.0.

- 1. Najskôr SDK nainštalujeme do implicitne nastaveného adresára C:\symbian\6.1\Series60.
- 2. Nainštalujeme Active Perl 5.6.1 a JRE 1.3.1. Inštalujeme do implicitne nastavených adresárov.
- 3. Inštalácia MS Visual C++ 6.0 do implicitne nastaveného adresára.
- 4. Skontrolujeme a prípadne nastavíme systémové premenné (viď. obrázok 4.5)

```
PATH=C:\Symbian\6.1\Shared\epoc32\gcc\bin;C:\Symbian\6.1\Shared\epoc32\tools;
     C:\Program Files\Microsoft Visual Studio\VC98\Bin;C:\Perl\bin;
     %SystemRoot%\system32;%SystemRoot%;%SystemRoot%\System32\Wbem;
     C:\Program Files\Microsoft Visual Studio\Common\MSDev98\Bin;
```

```
EPOCROOT=\Symbian\6.1\Series60\
```
**Obrázok** 4.5: Nastavenie systémových premenných (prevzaté z [8]).

Pozor! Cesta definovaná v EPOCROOT nezačína jednotkou! Koreňový adresár zdrojových súborov vyvíjanej aplikácie preto musí existovať na rovnakej diskovej jednotke ako inštalácia SDK.

5. V adresári C:\Symbian\6.1\Series60\Series60Tools\applicationwizard sa nachádzajú dva súbory: avkonappwiz.awx a avkonappwiz.hlp. Tieto súbory nakopírujeme do implicitne nastaveného adresára, v ktorých MS Visual C++ 6.0 uchováva šablóny projektov. V našom prípade je to adresár C:\Program Files\Microsoft Visual Studio\Common\MsDev98\Template.

Ak teraz spustíme MS Visual  $C++ 6.0$  a zvolíme File  $\rightarrow$  New, a v následne zobrazenom okne zvolíme záložku Projects, tak sa v zobrazenom zozname zobrazí položka Series 60 AppWizard v 1.9 (viď obrázok 4.6), pomocou ktorej môžeme založiť nový projekt pre vývoj Symbian aplikácie.

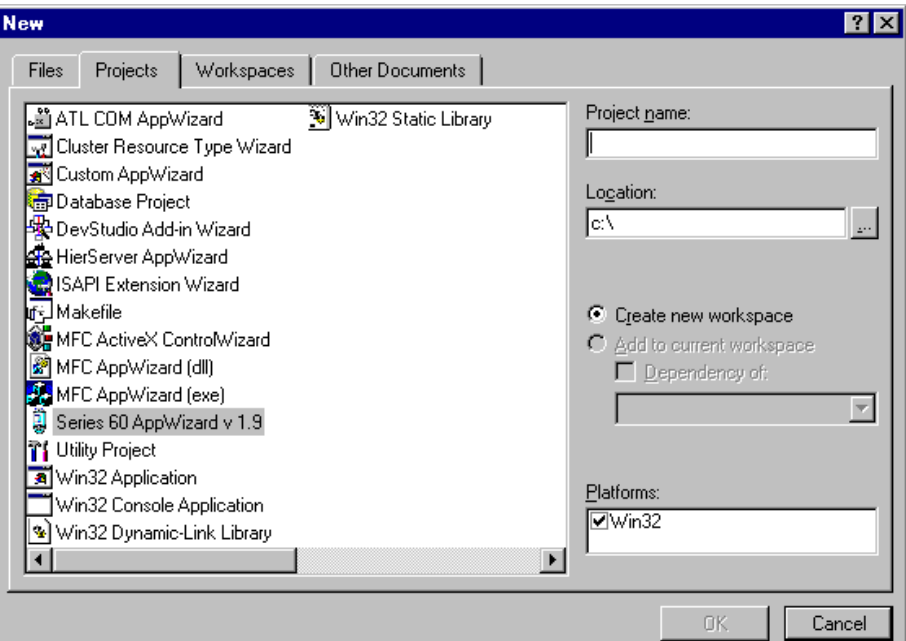

**Obrázok** 4.6: Okno MS Visual C++ 6.0 pre voľbu nového projektu (prevzaté z [9]).

### <span id="page-20-0"></span>**4.2.3 Odlišnosti pre vývojové nástroje pre Siemens SX1**

Po nainštalovaní SDK v 1.2 pre MS Visual C++ je vhodné upraviť vizuálnu podobu vstavaného emulátoru (viď obrázok 4.7). Aplikácie budú vyvíjané pre telefón Siemens SX1, takže je žiadúce, aby mal emulátor rovnaký vzhľad ako originálny telefón (viď obrázok 2.2).

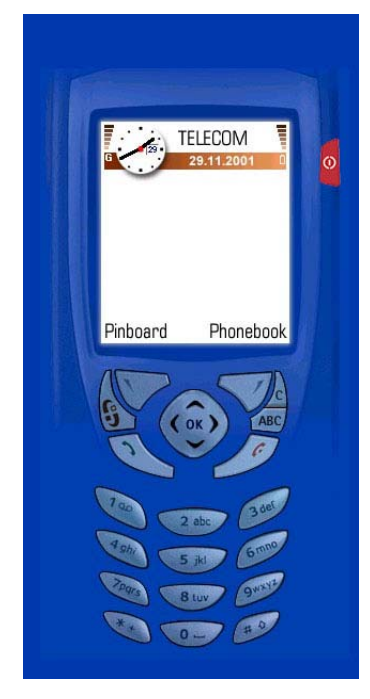

**Obrázok** 4.7: Pôvodný vzhľad emulátoru Series 60 pre C++ (prevzaté z [9]).

Potrebnú úpravu sa dá dosiahnuť zmenami v adresári C:\Symbian\6.1\Series60\Epoc32\Data. Je nutné aktualizovať súbory epoc.bmp a epoc.ini tak, aby obsahovali podobu a popis telefónu Siemens SX1. Tieto dva súbory nájdeme na priloženom CD v archíve s názvom skin-sx1.zip. Rovnako je možné stiahnuť tento archív aj z internetu. (napr. z: [http://www.newlc.com/SX1-Skin-for](http://www.newlc.com/SX1-Skin-for-the-Series60-SDK.html)[the-Series60-SDK.html\)](http://www.newlc.com/SX1-Skin-for-the-Series60-SDK.html)

## **4.3 Vývoj obecných aplikácií**

### **4.3.1 Vytvorenie novej aplikácie**

Vytvorenie novej aplikácie začína založením nového projektu a definovaním pracovného adresára.

Je potrebné spustiť MS Visual C++ 6.0. Zvoliť File –> New, a v následne zobrazenom okne zvoliť záložku Projects, tak sa v zobrazenom zozname zobrazí položka Series 60 AppWizard v 1.9 (viď obrázok 4.6). Keď na ňu klikneme myšou, tak je možné zvoliť názov projektu a pracovný adresár. Maximálna dĺžka názvu projektu je 16 znakov. Pracovný adresár je vhodné zvoliť na rovnakom disku ako je inštalácia SDK, vyhneme sa tak prípadným problémom. Po kliknutí na OK je toto dialógové okno ukončené.

#### **4.3.1.1 Krok 1**

V tomto kroku sa zobrazí prvé okno sprievodcu vytvorením aplikácie (z celkových štyroch). V tomto okne je možné definovať základné vlastnosti novej aplikácie (viď obrázok 4.8).

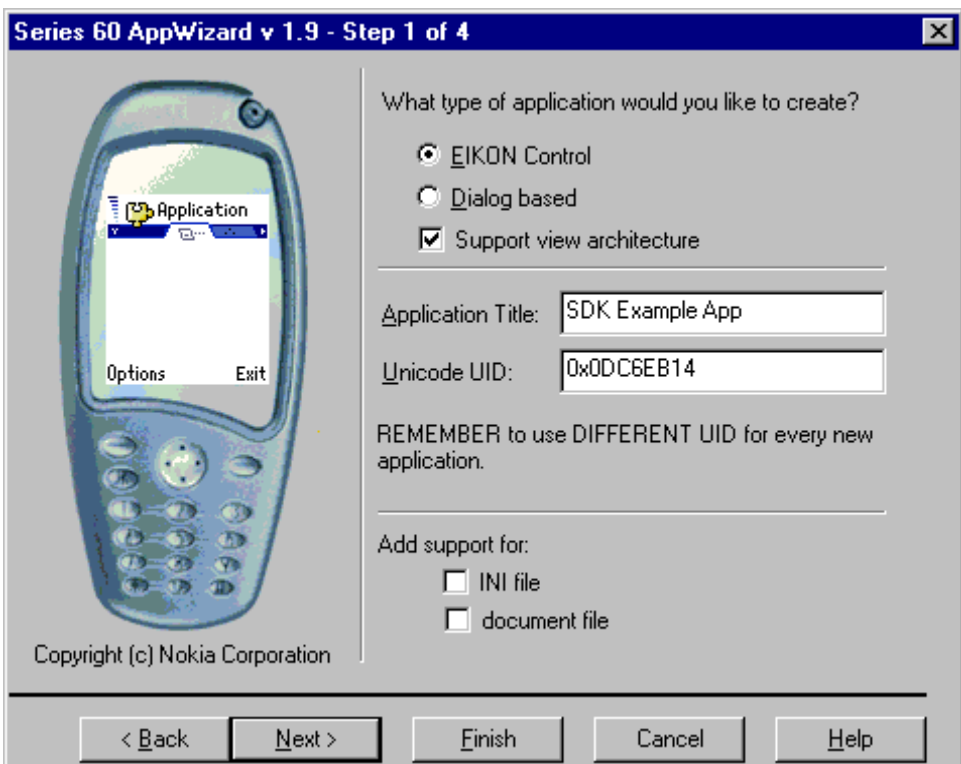

**Obrázok** 4.8: Prvé okno sprievodcu vytvorením novej aplikácie (prevzaté z [9]).

Najskôr sa zvolí architektúra aplikácie. Volíme medzi:

- **EIKON Control**
- **Dialog based**

Ak zvolíme **EIKON Control**, tak hlavný vzhľad aplikácie bude odvodený od triedy CCOECONTROL. Táto voľba je najčastejšia.

Ak zvolíme **Dialog based** tak vzhľad aplikácie bude odvodený od triedy CEIKDIALOG.

Ak zaškrtneme voľbu **Support view architecture,** sprievodca vytvorením aplikácie vytvorí dva náhľady. Každý obsahuje vzhľad podľa patričnej triedy na ktorej je založený.

Do poľa **Application Title** napíšeme názov, ktorý bude mať nová aplikácia. Skrátená forma tohto názvu bude použitá aj pri generovaní názvov jednotlivých súborov projektu.

Každá aplikácia musí mať jedinečné UID. Sprievodca vytvorením novej aplikácie plní toto pole automaticky náhodnými hodnotami. Ale pre profesionálny vývoj aplikácií je možné požiadať firmu Symbian ltd. o pridelenie jedinečného UID.

Nasledujúce dve voľby sa týkajú používaného súborového systému.

- **INI file** vytvorí sa INI súbor pre aplikačné nastavenia
- **Document file** vytvorí dokumentačný súbor pre aplikačné dáta.

Ak nie je potrebná podpora INI alebo Document súborov, tak tieto voľby necháme neaktívne Tlačítkom Next prejdeme k ďalšej obrazovke.

#### **4.3.1.2 Krok 2**

Na tejto obrazovke (viď. obrázok 4.9) je možné zadať meno autora a informácie o copyrighte. Tieto informácie budú vložené na začiatok vygenerovaných zdrojových súborov.

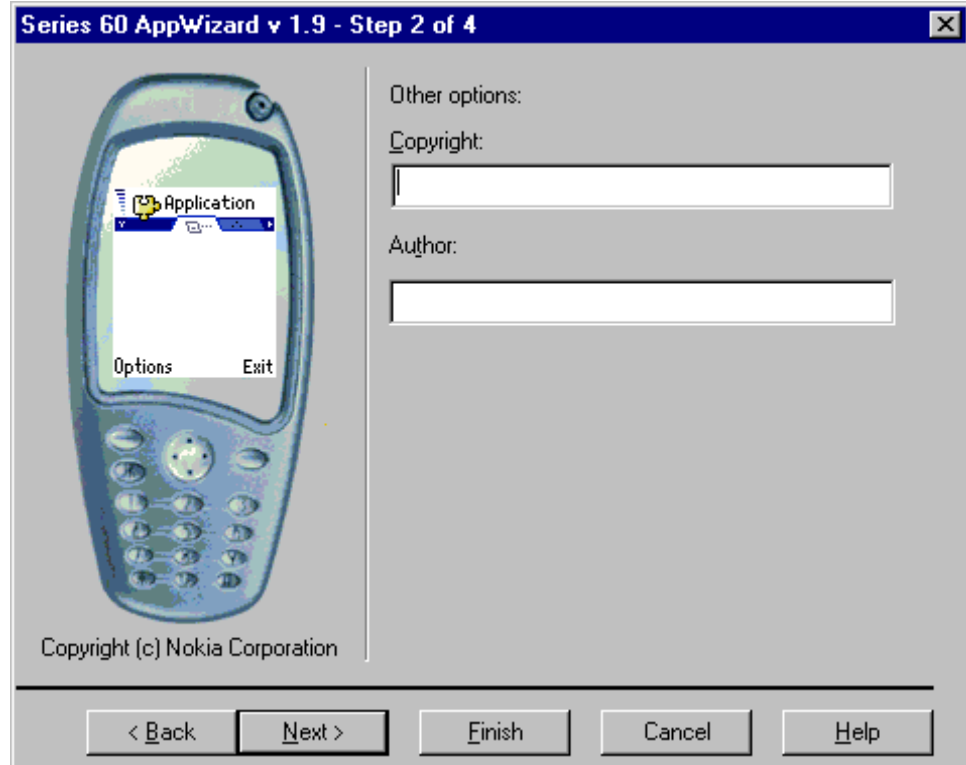

**Obrázok** 4.9: Druhé okno sprievodcu vytvorením novej aplikácie (prevzaté z [9]).

#### **4.3.1.3 Krok 3**

Na tejto obrazovke (viď. obrázok 4.10) je možné zmeniť implicitne zvolené mená pre triedy, hlavičkové a zdrojové súbory. Ak zvolíme niektorú triedu z uvedeného zoznamu, tak môžeme meniť jednotlivé názvy v editačných políčkach.

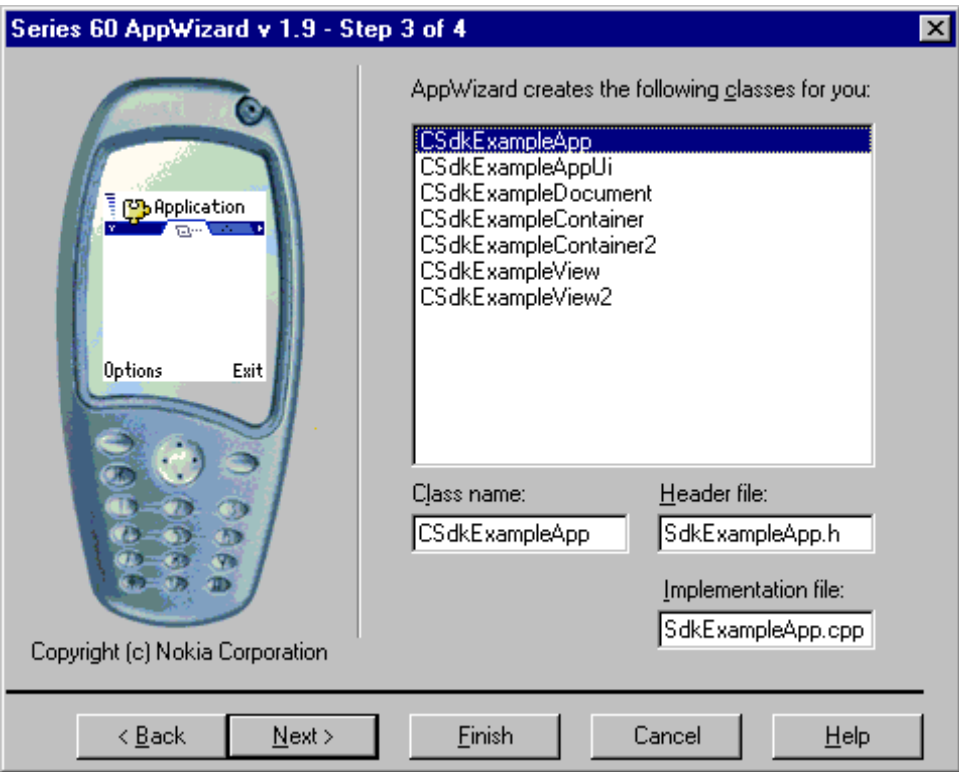

**Obrázok** 4.10: Tretie okno sprievodcu vytvorením novej aplikácie (prevzaté z [9]).

#### **4.3.1.4 Krok 4**

Na tejto obrazovke (viď. obrázok 4.11) je možné zmeniť vygenerované názvy adresárov, ktoré tvoria logickú štruktúru projektu.

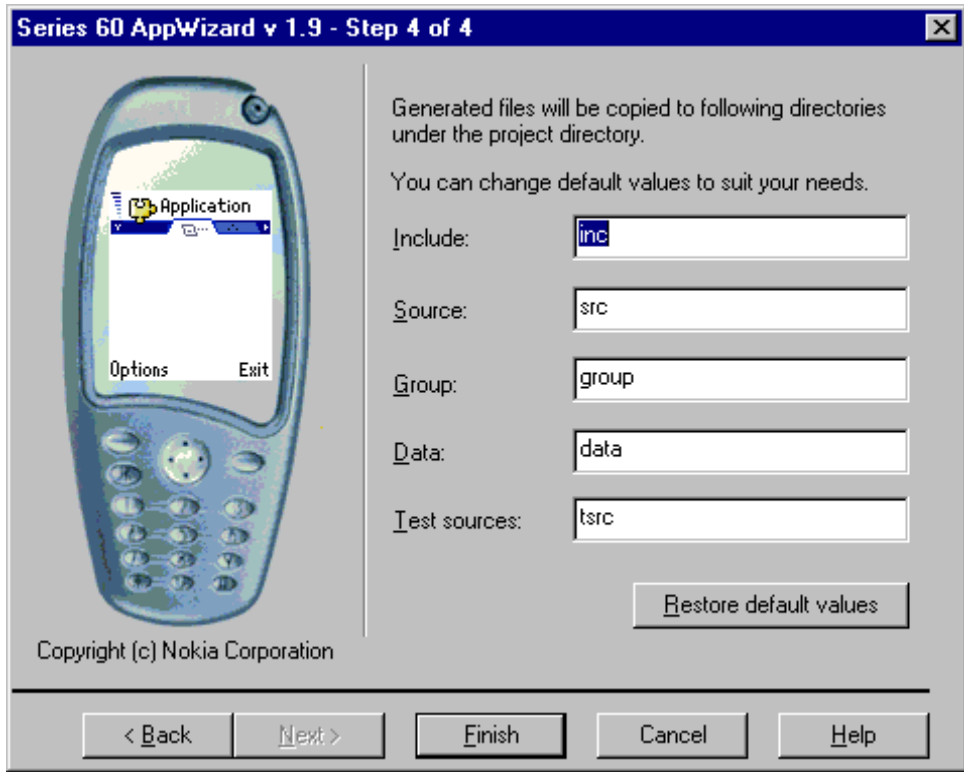

**Obrázok** 4.11: Štvrté okno sprievodcu vytvorením novej aplikácie (prevzaté z [9]).

#### <span id="page-24-0"></span>**4.3.1.5 Okno súhrnných informácií o projekte**

Po zvolení voľby **Finish** na predošlej obrazovke sa zobrazí okno (viď. obrázok 4.12) so súhrnnými informáciami o novom projekte. Ak klikneme na **OK**, tak sa vytvorí nový projekt s uvedenými vlastnosťami. Nový projekt sa súčasne aj otvorí v MS Visual C++.

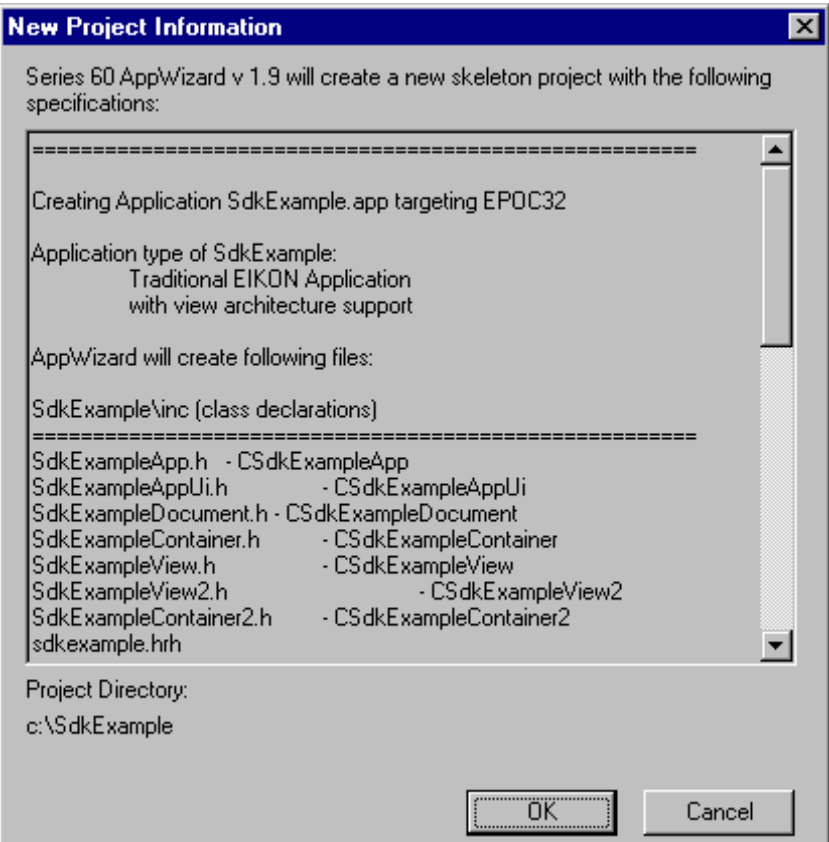

**Obrázok** 4.12: Okno so súhrnnými informáciami o novom projekte (prevzaté z [9]).

#### **4.3.1.6 Zostavenie projektu**

Tento nový projekt môže byť skompilovaný priamo vo MS Visual Studiu. Pre test využívajúci priložený emulátor vyberte v menu položku **Execute**. Visual Studio si vyžiada cestu k emulátoru (EPOC.EXE). Zvolíme napr. "c:\symbian\6.1\series60\epoc32\release\wins\udeb\epoc.exe". Týmto sa aplikácia skompiluje a spustí v prostredí emulátoru.

## **4.3.2 Aplikácia HelloWorld**

Cieľom tejto kapitoly je ukážka tradičnej prvej aplikácie HelloWorld. Táto aplikácia po stlačení tlačítka menu vypíše na obrazovku telefónu "Hello".

#### **4.3.2.1 Aplikácia z pohľadu telefónu**

Siemens SX1 je telefón, ktorý je osadený RISCovým procesorom ARM. Každá aplikácia, ktorú chceme na tomto telefóne používať musí byť skompilovaná pre túto platformu. Pri vývoji budeme ešte používať jednu virtuálnu platformu WINS, ktorá sa používa pre emulátor na počítači.

Typická Symbian aplikácia je tvorená týmito súbormi:

- helloworld.app spustiteľný binárny súbor. Obsahuje strojový kód aplikácie.
- helloworld.rsc resources binárny súbor. Obsahuje skompilované "resources" aplikácie – menu , dialógy, reťazce, atď.
- helloworld.aif Application Information File. Obsahuje ikonu, názov aplikácie, atď.
- helloworld caption.rss resources binárny súbor. Obsahuje názov aplikácie (len u Series60)

Aplikačné súbory sa v telefóne Siemens SX1 nachádzajú v adresári C:\system\apps\<názov aplikácie>. Prehliadač aplikácií si automaticky zaregistruje novú aplikáciu a pridá ju do svojej ponuky, ktorú vidíme na obrazovke telefónu. Ak sa nájde AIF súbor, priradí sa z neho ikona a názov aplikácie. Ak nie, tak systém priradí implicitnú systémovú ikonu a ako názov dosadí meno súboru aplikácie. Pri spustení aplikácie sa začne vykonávať kód aplikácie APP.

#### **4.3.2.2 Aplikácia z pohľadu programátora**

API Symian OS a jeho rozšírenie Series60 umožňuje pri návrhu použiť tzv. Application Framework, ktorý zapúzdruje proces zavedenia aplikácie do pamäte a pridelenie systémových prostriedkov, vygenerovanie menu a vykreslenie hlavného okna aplikácie atď. Tento prístup je komplexný a vyžaduje dokonalé pochopenie a znalosti vnútorných väzieb medzi objektmi.

Pre začiatok si uvedieme štyri základné triedy aplikačného frameworku a ich najdôležitejšie väzby. Toto nám postačí k vytvoreniu helloworld aplikácie.

Sú to triedy: *CAknApplication, CAknDocument, CAknAppUi, CCoeControl*.

Životný cyklus typickej symbian aplikácie:

- 1. Operační systém po spustení aplikácie volá funkciu *EXPORT\_C CApaApplication\* NewApplication()*, ktorá vytvára inštanciu triedy *CEikApplication* a vráti jej ukazateľ.
- 2. Pri inicializácií *CEikApplication* sa volá virtuálna funkcia *CreateDocumentL()* ktorá vytvára a vracia dokument aplikácie.
- 3. Dokument pri svojej inicializácií volá virtuálnu funkciu *CreateAppUiL()*, ktorá vytvára UI (user interface) *CEikAppUi* aplikácie.
- 4. UI obsahuje objekty pohľadov odvodených od triedy *CCoeControl*.
- 5. Trieda *CCoeControl* obsahuje virtuálnu funkciu *Draw(const TRect& aRect)*, ktorá vykreslí pohľad na obrazovku.
- 6. UI zachytáva vstupy od užívateľa a robí špecifické operácie nad objektmi aplikácie.
- 7. Užívateľ dáva prostredníctvom UI pokyn k ukončení aplikácie volaním funkcie . Dochádza k volaniu jednotlivých deštruktorov a k ukončeniu aplikácie.

#### **4.3.2.3 Implementácia**

Pomocou sprievodcu vytvorenia novej aplikácie si vytvoríme nový projekt. Vznikne nám napr. takáto adresárová štruktúra:

C:\symbian\devel\helloworld\ – koreňový adresár

C:\symbian\devel\helloworld\aif – obsahuje definičný súbor AIF a ikony (.aif, .bmp)

C:\symbian\devel\helloworld\data –obsahuje resources a dátové položky aplikácie (.rss, ...)

C:\symbian\devel\helloworld\group – obsahuje definičné súbory projektu (.mmp, .inf)

C:\symbian\devel\helloworld\inc – obsahuje hlavičkové súbory (.h, .hrh)

C:\symbian\devel\helloworld\sis – obsahuje definičný a inštalačný balíček SIS (.pkg, .sis)

C:\symbian\devel\helloworld\src – zdrojové súbory (.cpp)

#### **Trieda** *CHelloWorldApplication : public CAknApplication*

Trieda *CHelloworldApplication* dedí triedu *CAknApplication*, ktorá zapúzdruje hlavný aplikačný proces. Systém po spustení aplikácie volá funkciu *EXPORT\_C CApaApplication\* NewApplication()* (pozn.: obdoba funkcie int main()) v ktorej vytvárame inštanciu triedy *CHelloworldApplication*. Implicitný konštruktor CAknApplication() uskutoční inicializáciu aplikácie low-level úrovni, prideľuje systémové prostriedky a vytvára hlavný aplikačný proces.

*EXPORT\_C CApaApplication\* NewApplication() { return (new CHelloWorldApplication); }* 

Po vytvorení aplikácie sa zavolá virtuálna funkcia *CApaDocument\* CHelloworldApplication::CreateDocumentL()*, aby získal ukazateľ na svoj dokument. V našom prípade funkcia vytvára dokument – inštanciu triedy *CHelloworldDocument* volaním *CHelloworldDocument::NewL()* a vráti naň ukazateľ. Každej aplikácií je tak v rámci frameworku priradený jej dokument.

*CApaDocument\* CHelloWorldApplication::CreateDocumentL()* 

 *{ // Create an HelloWorld document, and return a pointer to it CApaDocument\* document = CHelloWorldDocument::NewL(\*this); return document; }* 

#### **Trieda** *CHelloworldDocument: public CAknDocument*

Trieda predstavuje UI aplikácie, pomocou ktorého užívateľ komunikuje s aplikáciou. Pri vytváraní UI sa volá virtuálna funkcia *CAknAppUi::ConstructL()*, v ktorej by sme mali inicializovať UI zavolaním funkcie *CAknAppUi::BaseConstructL()*, ktorá zaisťuje načítanie aplikačných resources, generovanie menu, atp. Vo funkcií *CAknAppUi::ConstructL()* často inicializujeme aj iné položky. V našom prípade inicializujeme členskú premennú *iAppView*.

*void CHelloWorldAppUi::ConstructL()* 

 *{ BaseConstructL(); iAppView = CHelloWorldAppView::NewL(ClientRect()); AddToStackL(iAppView); }* 

Virtuálna funkcia *CAknAppUi::HandleCommandL()* je volaná frameworkem ako reakcia na užívateľský vstup, typicky voľba položky v menu.

```
void CHelloWorldAppUi::HandleCommandL(TInt aCommand)
```

```
 { 
 switch(aCommand) 
   { 
   case EEikCmdExit: 
   case EAknSoftkeyExit:
      Exit();
      break;
   case EHelloWorldCommand1: 
      { 
      _LIT(message,"Hello!"); 
      CAknInformationNote* informationNote = new (ELeave) CAknInformationNote; 
      informationNote->ExecuteLD(message); 
      } 
      break;
   default:
      Panic(EHelloWorldBasicUi); 
      break;
   } 
 }
```
#### **Trieda** *CHelloworldContainer: public CCoeControl*

Trieda predstavuje hlavný pohľad (view, container) aplikácie tj. okno, na ktoré môžeme kresliť, písať informácie, alebo umiestňovať iné GUI objekty typu *CCoeControl*. Trieda *CCoeControl*  zapúzdruje základnú GUI komponentu, jej vlastnosti a chovanie. Jednou zo základných vlastností je možnosť kresliť na obrazovku v rámci svojho obdĺžníku, definovaným polohou a rozmermi komponenty. Vždy, keď systém alebo explicitne volaním funkcie *CCoeControl::DrawNow()* pošleme požiadavok na prekreslenie komponenty, zavolá sa virtuálna funkcia *CCoeControl::Draw()* const, ktorá prekreslí komponentu.

*void CHelloWorldAppView::Draw(const TRect& /\*aRect\*/) const* 

```
 { 
 // Get the standard graphics context 
 CWindowGc& gc = SystemGc(); 
   // Gets the control's extent 
TRect rect = Rect();
  // Clears the screen 
 gc.Clear(rect); 
 }
```
Pohľad inicializujeme členskou funkciou *CHelloworldAppView::ConstuctL()*, v ktorej najskôr inicializujeme základné vlastnosti a chovanie komponenty volaním funkcie *CCoeControl::CreateWindowL()*, ďalej nastavíme obdĺžník komponenty *CCoeControl::SetRect()* a nakoniec aktivujeme komponentu volaním funkcie *CCoeControl::ActivateL()*. Teraz sa nám pohľad zobrazí na obrazovke.

*void CHelloWorldAppView::ConstructL(const TRect& aRect)* 

 *{ // Create a window for this application view CreateWindowL(); // Set the windows size SetRect(aRect); // Activate the window, which makes it ready to be drawn ActivateL(); }* 

29

#### **Resources**

Resources sa používajú k definovaniu menu, dialógov, reťazcov a iných statických štruktúr, ktoré aplikácia používa. Oddelenie týchto zdrojov od aplikácie je účelné napr. pri viacjazyčných verziách aplikácie, kde s inou jazykovou verziou dodávate len iné resources, aplikácia však zostáva rovnaká. Resources môžu byť taktiež zdieľané viacerými aplikáciami a tým šetria použité miesto. Resources sa definujú v .rss súboroch a po kompilácií sú uložené v binárnych súboroch .rsc.

#### **Application Information File (.AIF)**

AIF súbor popisuje aplikáciu v systéme, obsahuje informácie o aplikácií, ako je UID, názov, ikony a podporované MIME typy súborov. V skutočnosti sa jedná o zvláštny druh resources, ktorý definujeme v samostatnom .rss súbore pomocou jedinej štruktúry AIF\_DATA. Pri kompilácií sa potom vytvorí meno\_aplikácie.aif binárny súbor.

#### **Project Definition File (.MMP)**

Project Definition File .mmp je textový súbor, ktorý obsahuje popis projektu a jeho častí tak, aby bolo možné zostaviť Makefiles, pomocou ktorých aplikáciu a jej časti kompilujeme pre cieľovú platformu. Pri definícií projektu určujeme umiestnenie zdrojových a hlavičkových súborov aplikácie, knižnice ktoré aplikácia používa (.lib) a voči ktorým budeme linkovať, aif zdrojový súbor, resources atď.

#### **Component description file (bld.inf )**

Utilita bldmake používa súbor bld.inf k automatickému vygenerovaniu pomocného skriptu (dávkového súboru) abld.bat. Bld.inf uvádza v skupine PRJ\_MMPFILES všetky projekty .mmp, ktoré chceme v priebehu "build-processu" používať (často sa jedná o jednu aplikáciu a viac DLL knižníc).

*PRJ\_MMPFILES HelloWorld.mmp* 

#### **4.3.2.4 Build-process a skript abld.bat**

Skript abld.bat sa používa pre generovanie Makefiles a pre spúšťanie build-processu. Build-process spočíva v kompilácií, linkovaní a zostavení aplikácie a jej častí pre zvolenú platformu. Je vytvorený na základe bld.inf a v ňom uvedených .mmp súborov.

Build-process tvoria nasledujúce kroky:

- 1. Vytvorenie skriptu abld.bat a pravidiel pre vytváranie makefiles
- 2. Vytvorenie makefiles
- 3. Kompilácia pre cieľovú platformu

#### **Vytvorenie abld.bat**

Skript abld.bat vytvoríme z príkazového riadku nasledujúcim volaním: *c: \symbian\devel \helloworld\group>bldmake bldfiles* 

Mimo skriptu abld.bat v aktuálnom adresári sa nám vytvorili adresáre %EPOCROOT%\epoc32\build\symbian devel\\HELLOWORLD\group so súbormi .MAKE, ktoré sa používajú aako pravidlá pre vytváranie Makefiles na zvolenú platformu

#### **Vytvorenie Makefiles**

Súbory Makefile uskutočňujú kompiláciu zdrojov, linkovanie a zostavenie aplikácie. Prr vytvorenie Makefiles pre platformu ARM zavoláme abld.bat skript takto:

*c: \symbian\devel\helloworld\group>abld.bat makefile armi* 

Po zavolaní sa v adresári

%EPOCROOT%\epoc32\build\devel\symbian\HELLOWORLD\group vytvoril podadresár \armi s makefile súborom .ARMI.

Ak chceme vytvoriť makefiles pre platformu WINS (emulátor) s podporou MS Visual C++ zavoláme:

*c: \symbian\devel\helloworld\group>abld.bat makefile vc6* 

V adresári %EPOCROOT%\epoc32\build\devel\symbian\HELLOWORLD\group sa vytvorí adresár \wins, ktorý obsahuje makefile súbor .MAKE pre platformu WINS a projektové súbory .DSP a .DSW pre MS Visual C++.

#### Poznámka:

Takto môžeme vyvíjať aplikácie aj bez použitia MS Visual C++ a už čiastočne vytvorený projekt môžeme skompilovať tak, aby sa vytvorili aj projektové súbory so MS Visual Studia a tam potom pohodlne pokračovať v práci. Potom ale musíme mať na pamäti, že ak počas vývoja dôjde k zmene projektového súboru .mmp (pridanie knižnice alebo zdrojového súboru), je nutné vždy vygenerovať nové Makefiles.

#### **Kompilácia**

Nakoniec skompilujeme a zostavíme aplikáciu pomocou vytvoreného skriptu abld.bat a makefiles následovne:

*c: \symbian\devel\helloworld\group> abld.bat build armi urel* 

Skompilované aplikačné súbory helloworld.app, helloworld.rsc, helloworld caption.rsc, helloworld.aif nájdeme v adresári %EPOCROOT%\epoc32\release\ armi\urel.

Objektové súbory .o nájdeme v adresári: %EPOCROOT%\epoc32\build\symbian\devel\HELLOWORLD\group\urel.

#### **Vytvorenie inštalačného balíčku SIS**

Inštalačný balíček SIS je binárny súbor, ktorý sa používa pre zapúzdrenie, distribúciu a korektnú inštaláciu aplikačných súboru na telefón. Ďalej obsahuje informácie o aplikácií a umožňuje vkladanie certifikátov pre overenie pravosti aplikácie. SIS balíček je možné nainštalovať z PC alebo priamo z telefónu. Balíček definujeme v súbore .pkg.

Pre vytvorenie SIS balíčka použijeme utilitu makesis takto: *cd c:\symbian\devel\helloworld\sis c:\symbian\devel\helloworld\sis >makesis helloworld.pkg* 

Poznámka:

Celá aplikácia helloworld sa nachádza na priloženom CD. V prípade nejasností a pre vytvorenie uceleného pohľadu o tejto aplikácií je vhodné si túto aplikáciu preštudovať a skúsiť si na nej celý build process.

#### **4.3.2.5 Screenshoty aplikácie HelloWorld**

Tu sú uvedené jednotlivé obrazovky aplikácie HelloWorld. (viď obrázky 4.13, 4.14, 4.15)

<span id="page-32-0"></span>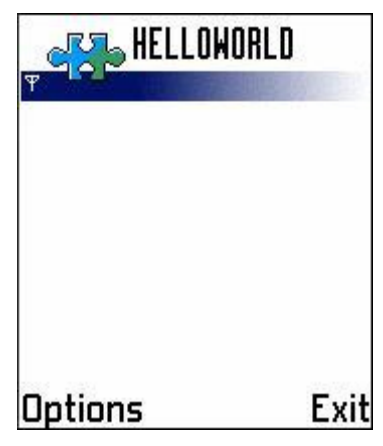

**Obrázok** 4.13: Okno aplikácie HelloWorld po štarte (prevzaté z [9]).

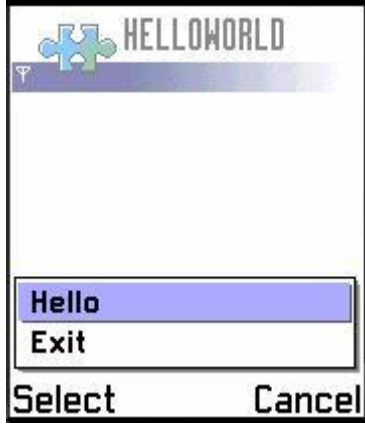

**Obrázok** 4.14: Okno aplikácie HelloWorld – zobrazenie menu (prevzaté z [9]).

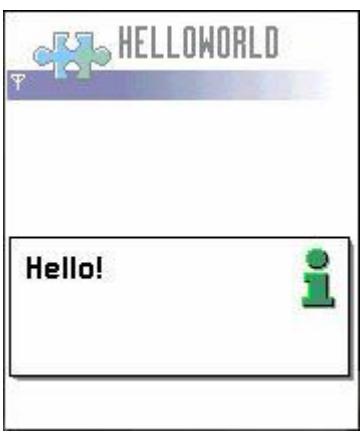

**Obrázok** 4.15: Okno aplikácie HelloWorld – zobrazenie Hello!(prevzaté z [9]).

## **5 Aplikácie pre spracovanie obrazu**

Táto kapitola obsahuje popis dvoch jednoduchých aplikácií. Prvou aplikáciu je aplikácia snapshot a druhou je aplikácia bmpmanip

## <span id="page-33-0"></span>**5.1 Popis funkcií**

Aplikácia **snapshot** dokáže zosnímať obrázok za pomoci integrovaného fotoaparátu a dokáže ho zobraziť na displej. Po spustení aplikácie na mobilnom telefóne za zobrazí iniciálne okno aplikácie (viď. obrázok 5.1). Môžeme voliť medzi voľbami Options alebo Exit. Pri zvolení Exit sa aplikácia ukončí. Pri zvolení Options sa zobrazí menu (viď. obrázok 5.2) s položkami Take Picture a Exit.

Položka Take Picture sa zobrazí len v prípade, že sa už aplikácií podarilo inicializovať integrovaný fotoaparát. Ak by sa v menu položka Take Picture nezobrazila, najskôr je potrebné zvoliť Cancel a skúsiť voľbu Options znova. Pri voľbe položky Exit v menu sa aplikácia ukončí. Voľba Take Picture zosníma obrázok z fotoaparátu a zobrazí ho v prispôsobenej veľkosti na displej (viď. obrázok 5.3).

Aplikácia používa funkcie, ktoré obsahujú triedy CCameraManager a MCameraObserver. Zdrojové a hlavičkové súbory tejto aplikácie sú na priloženom CD (viď. kapitola Príloha). Aplikáciu skompilujeme a zostavenie aplikácie použijeme podobný postup ako v prípade aplikácie HelloWorld.

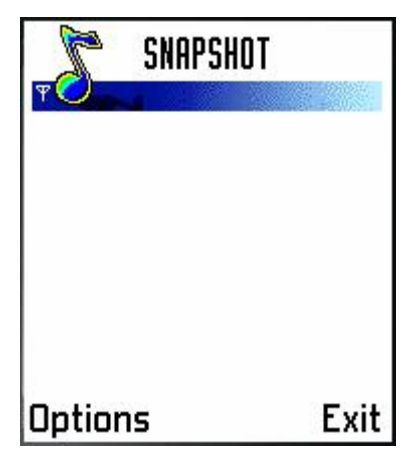

**Obrázok** 5.1: Iniciálne okno aplikácie Snapshot (prevzaté z [9]).

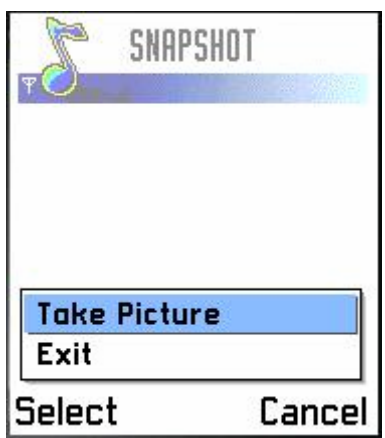

**Obrázok** 5.2: Okno zobrazujúce aktívne menu aplikácie Snapshot (prevzaté z [9]).

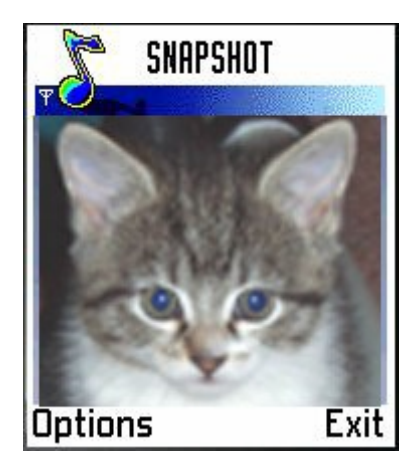

**Obrázok** 5.3: Okno zobrazujúce obrázok z integrovaného fotoaparátu (prevzaté z [9]).

Aplikácia **bmpmanip** dokáže pracovať s obrázkom, ktorý je uložený v súbore v mobilnom telefóne. Dokáže otvoriť uložený obrázok vo formáte .gif. Prevedie ho na bitmapu, zmení mu veľkosť na 150x150 pixelov. Dokáže bitmapu rotovať a nakoniec dokáže bitmapu uložiť do súboru. Sú použité funkcie, ktoré v sebe obsahuje trieda MdaImageUtilObserver. Zdrojové a hlavičkové súbory tejto aplikácie sú na priloženom CD (viď. kapitola Príloha). Aplikáciu skompilujeme a zostavenie aplikácie použijeme podobný postup ako v prípade aplikácie HelloWorld. Narozdiel od aplikácie snapshot môžeme aplikáciu skompilovať aj pre použitie s emulátorom. V prípade aplikácie snapshot sa nám to síce podarí, aplikácia sa v emulátore aj spustí, ale pri voľbe Take Picture nám emulátor zahlási chybové hlásenie, pretože nedokáže emulovať funkciu fotoaparátu.

Postup pre použitie emulátoru:

Pred použitím emulátoru musíme dodržať nasledujúci postup:

• Vytvoriť adresár %EPOCROOT%\epoc32\Wins\C\System\Apps\Bmpanip

Kde %EPOCROOT% znamená cestu, ktorá je definovaná pre systémovú premennú EPOCROOT.

• Skopírovať súbor image1.gif, ktorý sa nachádza v adresári \bmpmanip\gifs, do adresára %EPOCROOT%epoc32\Wins\C\System\Apps\Bmpmanip

Potom aplikáciu skompilujeme podľa postupu a vytvoríme si projekt do MS Visual C++. Otvoríme ju v tomto vývojovom prostredí a zvolíme položku Execute (viď. kapitola 4.3.1.6). Takto spustíme aplikáciu v emulátore.

Ak chceme vyskúšať aplikáciu priamo v mobile, tak pred použitím musíme dodržať tieto kroky:

- Vytvoriť adresár C:\System\Apps\Bmpanip v mobilnom telefóne
- Skopírovať súbor image1.gif, ktorý sa nachádza v adresári \bmpmanip\gifs, do adresára C:\System\Apps\Bmpmanip v mobilnom telefóne.

Po splnení týchto požiadaviek sa nám podarí spustiť aplikáciu bmpmanip (viď. obrázok 5.4). Na displeji sa zobrazí obrázok, ktorý obsahuje súbor image1.gif. Po voľbe Options sa zobrazí menu (viď. obrázok 5.5).

- Pri voľbe **Rotate by 90°** sa obrázok otočí o 90 stupňov (viď. obrázok 5.6).
- Pri voľbe **Rotate by 180°** sa obrázok otočí o 180 stupňov.
- Pri voľbe **Rotate by 270°** sa obrázok otočí o 270 stupňov.
- Pri voľbe **Save** sa obrázok uloží do súboru newimage.bmp
- Pri voľbe **Exit** sa aplikácia ukončí

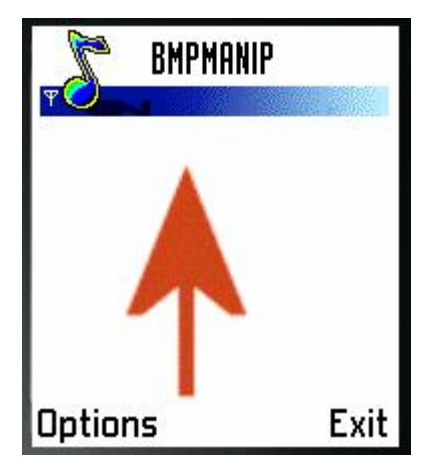

**Obrázok** 5.4: Okno aplikácie bmpmanip ihneď po spustení (prevzaté z [9]).

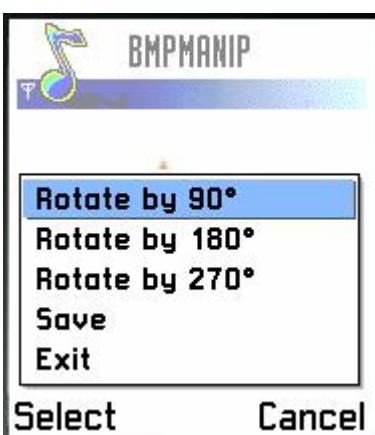

**Obrázok** 5.5: Okno aplikácie bmpmanip – menu aplikácie (prevzaté z [9]).

<span id="page-36-0"></span>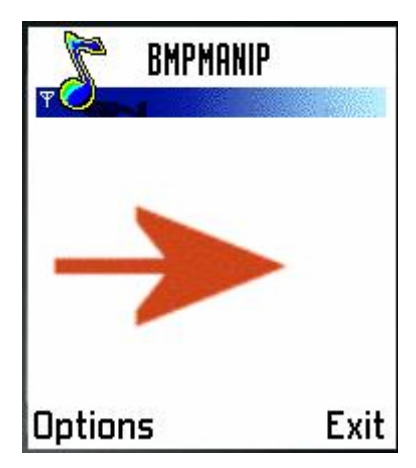

**Obrázok** 5.6: Okno aplikácie bmpmanip – po voľbe **Rotate by 90°** (prevzaté z [9]).

## **6 Zhodnotenie**

V rámci tohto projektu vznikol prehľad vývojových nástrojov dostupných na poli Smartphoneov založených na operačnom systéme Symbian. Konkrétne sa zaoberá návrhom a vývojom aplikácií pre mobilný telefón Siemens SX1 a jemu podobné. Pri výbere vývojového prostredia padla voľba na MS Visual C++ 6.0. Sú tu preto popísané jednotlivé kroky pri vývoji novej aplikácie za pomoci prostriedkov tohto vývojového prostredia a možnosti emulácie vyvíjanej aplikácie na integrovanom emulátore, ktorý verne zobrazuje telefón, pre ktorý je aplikácia vyvíjaná.

Pri kompilácií a zostavovaní ukážkových aplikácií sa nevyskytli žiadne závažné problémy, takže sa zdá, že prepojenie všetkých vývojových nástrojov sa podarilo. Pri používaní emulátora vznikol problém pri emulácií aplikácie snapshot. Emulátor totiž nedokáže emulovať funkciu integrovaného fotoaparátu a tým je emulátor čiastočne obmedzený. Je možné, že existujú ešte iné obmedzenia podobného typu.

## **7 Záver**

V tomto projekte je diskutovaná problematika vývoja aplikácií pre OS Symbian. Ukázalo sa, že táto problematika je značne obsiahla a je potrebné dôkladné pochopenie vnútorných väzieb medzi jednotlivými objektmi frameworku OS Symbian. Táto práce popisuje len prvé kroky pri vývoji aplikácií. Vývoj aplikácií pre spracovanie obrazu a videa na profesionálnej úrovni je omnoho zložitejší a týmto sa otvára možnosť pokračovať v tomto projekte aj v rámci diplomového projektu.

## <span id="page-37-0"></span>**Literatúra**

- [1] Jaroslav Kováč: Symbian kráľ na trhu smartphonov, URL: <http://www.mobilmania.sk/Mobilnetelefony/Ar.asp?ARI=5975&CHID=1&EXPS=&EXPA=>
- [2] Ivo Mareček: Symbian: kompletní přehled všech smartphonů u nás i ve světě, URL: <http://www.mobilmania.cz/kapesni/AR.asp?ARI=110900>
- [3] mobilmania.cz [http://www.mobilmania.cz](http://www.mobilmania.cz/)
- [4] Cisco systems [http://www.cisco.com](http://www.cisco.com/)
- [5] Bluetooth technology <http://www.bsi.de/literat/doc/bluetooth/>
- [6] Karel Pechanec: Vývojové nástroje pro Symbian, URL: <http://www.rdc.cz/index.php?jazyk=0&sid=3&main=sekce&stav=clanek&cid=217>
- [7] NewLC.com <http://www.newlc.com/Nokia-Series-60-SDK.html>
- [8] Karel Pechanec: HelloWorld aplikace v C++ pro Nokia 7650, URL: <http://www.rdc.cz/index.php?jazyk=0&sid=3&main=sekce&stav=clanek&cid=207>
- [9] Dokumentácia k SDK v1.2 pre MS Visual C++
- [10] Symbian.com <http://www.symbian.com/>
- [11] My-Siemes.com <http://www.my-siemens.com/>
- [12] Digimanie.cz [http://www.digimanie.cz](http://www.digimanie.cz/)

# <span id="page-38-0"></span>**Príloha**

Súčasťou tejto dokumentácie je aj CD. Toto CD má nasledujúcu štruktúru:

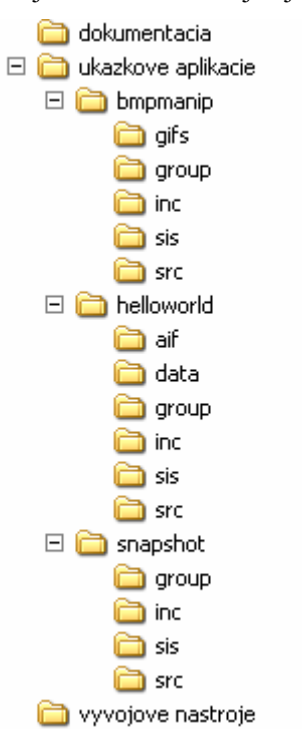

- Adresár **dokumentacia** obsahuje dokumentáciu k projektu vo formáte .doc a .pdf.
- Adresár **ukazkove aplikacie** obsahuje zdrojové súbory všetkých prezentovaných aplikácií
- Adresár **vyvojove nastroje** obsahuje SDK v1.2 S60 pre MS Visual C++, inštaláciu ActivePerl-5.6.1.638, inštaláciu j2re-1\_3\_1\_18 a súbor skin-sx1.zip, ktorý obsahuje potrebné súbory na zmenu emulátoru tak, aby vyzeral ako telefón Siemens SX1.